#### **COMPREHENSIVE SERVICES**

We offer competitive repair and calibration services, as well as easily accessible documentation and free downloadable resources.

#### **SELL YOUR SURPLUS**

We buy new, used, decommissioned, and surplus parts from every NI series. We work out the best solution to suit your individual needs.

Sell For Cash Get Credit Receive a Trade-In Deal

### **OBSOLETE NI HARDWARE IN STOCK & READY TO SHIP**

We stock New, New Surplus, Refurbished, and Reconditioned NI Hardware.

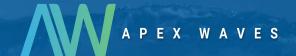

**Bridging the gap** between the manufacturer and your legacy test system.

0

1-800-915-6216

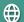

www.apexwaves.com

sales@apexwaves.com

All trademarks, brands, and brand names are the property of their respective owners.

Request a Quote

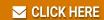

USB-6002

#### DAQ GETTING STARTED GUIDE

# **Bus-Powered USB**

This document provides basic installation instructions for National Instruments bus-powered USB DAQ devices. Refer to the documentation specific to your DAQ device for more information.

## Unpacking the Kit

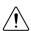

**Caution** To prevent electrostatic discharge (ESD) from damaging the device, ground yourself using a grounding strap or by holding a grounded object, such as your computer chassis.

- 1. Touch the antistatic package to a metal part of the computer chassis.
- Remove the device from the package and inspect the device for loose components or any other sign of damage.

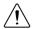

**Caution** Never touch the exposed pins of connectors.

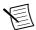

**Note** Do not install a device if it appears damaged in any way.

3. Unpack any other items and documentation from the kit.

Store the device in the antistatic package when the device is not in use.

### Installing the Software

Back up any applications before upgrading your software. You must be an Administrator to install NI software on your computer. Refer to the *NI-DAQmx Readme* on the software media for supported application software and versions.

- If applicable, install an application development environment (ADE), such as LabVIEW, Microsoft Visual Studio<sup>®</sup>, or LabWindows<sup>™</sup>/CVI<sup>™</sup>.
- 2. Install the NI-DAOmx driver software.

# Connecting the Device

Complete the following steps to set up a bus-powered USB DAQ device.

 Connect the cable from the computer USB port or from any other hub to the USB port on the device.

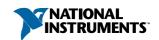

Power on the device.

After the computer detects your device (this can take 30 to 45 seconds), the LED on the device blinks or lights.

Windows recognizes any newly installed devices the first time the computer reboots after hardware is installed. On some Windows systems, the Found New Hardware wizard opens with a dialog box for every NI device installed. Install the software automatically is selected by default. Click Next or Yes to install the software for the device.

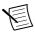

**Note** If your device is not recognized and the LED does not blink or light, make sure that you installed NI-DAQmx as outlined in the *Installing the* Software section.

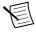

**Note** After Windows detects newly installed NI USB devices, NI Device Monitor launches

- If applicable, install accessories and/or terminal blocks as described in the installation guides.
- Attach sensors and signal lines to the device, terminal block, or accessory terminals. 4. Refer to the documentation for your DAQ device or accessory for terminal/pinout information.

## Configuring the Device in NI MAX

Use NI MAX, installed automatically with NI-DAQmx, to configure your National Instruments hardware

- 1 Launch NI MAX.
- 2. In the Configuration pane, double-click **Devices and Interfaces** to see the list of installed devices. The module is nested under the chassis

If you do not see your device listed, press <F5> to refresh the list of installed devices. If the device is still not listed, disconnect and reconnect the USB cable to the device and computer.

- Right-click the device and select **Self-Test** to perform a basic verification of hardware 3. resources
- 4. (Optional) Right-click the device and select Configure to add accessory information and configure the device.
- 5. Right-click the device and select **Test Panels** to test device functionality.

Click **Start** to test the device functions, and then **Stop** and **Close** to exit the test panel. If the test panel displays an error message, refer to *ni.com/support*.

If your device supports Self-Calibration, right-click the device and select Self-Calibrate.

A window reports the status of the calibration. Click Finish. For more information about Self-Calibration, refer to the device user manual.

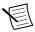

Note Remove all sensors and accessories from your device before Self-Calibrating.

### **Programming**

Complete the following steps to configure a measurement using the DAQ Assistant from NI MAX

- In NI MAX, right-click Data Neighborhood and select Create New to open the DAQ Assistant.
- 2. Select NI-DAQmx Task and click Next.
- 3. Select Acquire Signals or Generate Signals.
- 4 Select the I/O type, such as analog input, and the measurement type, such as voltage.
- 5. Select the physical channel(s) to use and click **Next**.
- 6. Name the task and click Finish.
- Configure individual channel settings. Each physical channel you assign to a task 7 receives a virtual channel name. Click **Details** for physical channel information. Configure the timing and triggering for your task.
- Click Run. 8.

# **Troubleshooting**

For software installation problems, go to *ni.com/support/dagmx*.

For hardware troubleshooting, go to ni.com/support and enter your device name, or go to ni com/kh

Find device terminal/pinout locations in MAX by right-clicking the device name in the Configuration pane and selecting **Device Pinouts**.

To return your National Instruments hardware for repair or device calibration, go to ni.com/ info and enter rdsenn, which starts the Return Merchandise Authorization (RMA) process.

#### Where to Go Next

Additional resources are online at *ni.com/gettingstarted* and in the *NI-DAQmx Help*. To access NI-DAQmx Help, launch NI MAX and go to Help»Help Topics»NI-DAQmx»NI-DAQmx Help.

#### **Examples**

NI-DAOmx includes example programs to help you get started developing an application. Modify example code and save it in an application, or use examples to develop a new application or add example code to an existing application.

To locate LabVIEW, LabWindows/CVI, Measurement Studio, Visual Basic, and ANSI C examples, go to ni.com/info and enter the Info Code dagmxexp. For additional examples, refer to ni.com/examples.

#### **Related Documentation**

To find the documentation for your DAQ device or accessory—including safety, environmental, and regulatory information documents—go to *ni.com/manuals* and enter the model number

## Worldwide Support and Services

The National Instruments website is your complete resource for technical support. At *ni.com/support*, you have access to everything from troubleshooting and application development self-help resources to email and phone assistance from NI Application Engineers.

Visit *ni.com/services* for NI Factory Installation Services, repairs, extended warranty, and other services.

Visit *ni.com/register* to register your National Instruments product. Product registration facilitates technical support and ensures that you receive important information updates from NI.

National Instruments corporate headquarters is located at 11500 North Mopac Expressway, Austin, Texas, 78759-3504. National Instruments also has offices located around the world. For telephone support in the United States, create your service request at *ni.com/support* or dial 1 866 ASK MYNI (275 6964). For telephone support outside the United States, visit the *Worldwide Offices* section of *ni.com/niglobal* to access the branch office websites, which provide up-to-date contact information, support phone numbers, email addresses, and current events.

Refer to the *NI Trademarks and Logo Guidelines* at ni.com/trademarks for information on NI trademarks. Other product and company names mentioned herein are trademarks or trade names of their respective companies. For patents covering NI products/technology, refer to the appropriate location: *Help»Patents* in your software, the patents. txt file on your media, or the *National Instruments Patent Notice* at ni.com/patents. You can find information about end-user license agreements (EULAs) and third-party legal notices in the readme file for your NI product. Refer to the *Export Compliance Information* at ni.com/legal/export-compliance for the NI global trade compliance policy and how to obtain relevant HTS codes, ECCNs, and other import/export data. NI MAKES NO EXPRESS OR IMPLIED WARRANTIES AS TO THE ACCURACY OF THE INFORMATION CONTAINED HEREIN AND SHALL NOT BE LIABLE FOR ANY ERRORS. U.S. Government Customers: The data contained in this manual was developed at private expense and is subject to the applicable limited rights and restricted data rights as set forth in FAR 52.227-7014, and DFAR 252.227-7015.

© 2016 National Instruments. All rights reserved.